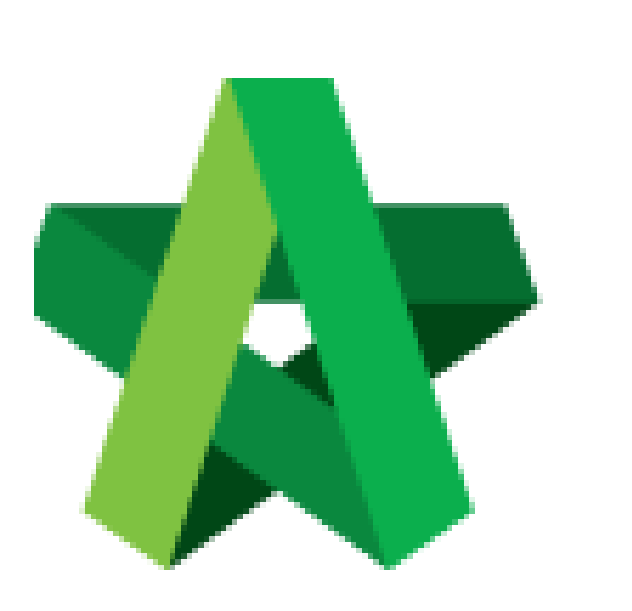

Powered by:

## **ШРСК**

## **GLOBAL PCK SOLUTIONS SDN BHD** (973124-T)

3-2 Jalan SU 1E, Persiaran Sering Ukay 1 Sering Ukay, 68000 Ampang, Selangor, Malaysia Tel :+603-41623698 Fax :+603-41622698 Email: info@pck.com.my Website: www.BuildSpace.my

## Call Tender

(Notify Tenderer) **(BuildSpace Version 2.3)**

For Admin & Normal User

**Last updated: 13/10/2020**

## Call Tender (Notify Tenderer)

1. Login to **BuildSpace eProject** system, click **"Project"** and then click **"Project Title"** or click **"Open Project".**

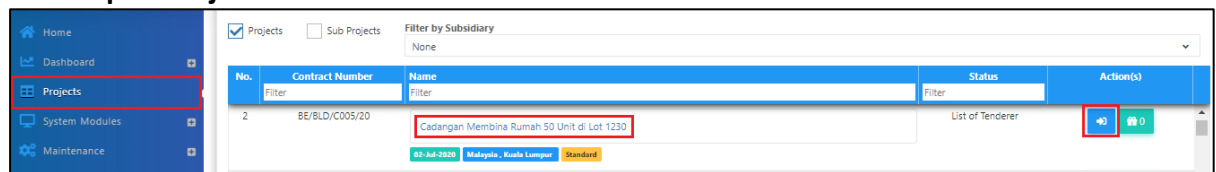

2. Click at "**Tendering**" menu and then click at "**List of Tenderer**".

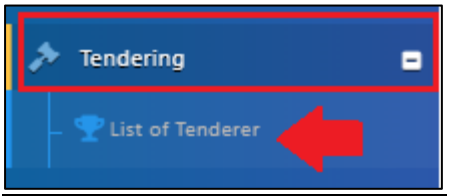

3. Click **"Tender".**

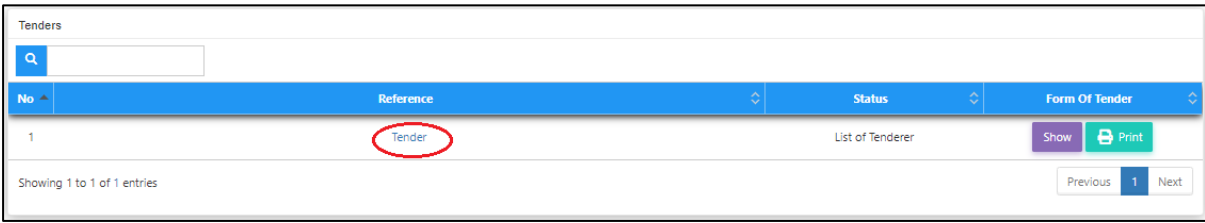

4. Click at "**Calling Tender**" tab. If you are BU or GCD group, you can see other tabs (Rec of Tenderer & List of Tenderer).

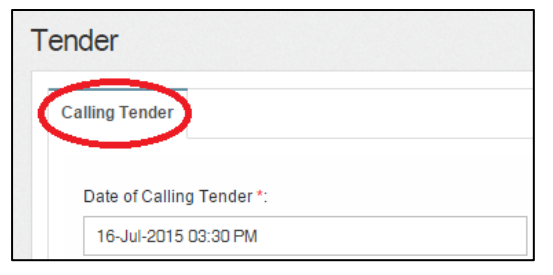

5. Once finalized on tender information and ready to call tender, click "**Submit**" to call out the tender

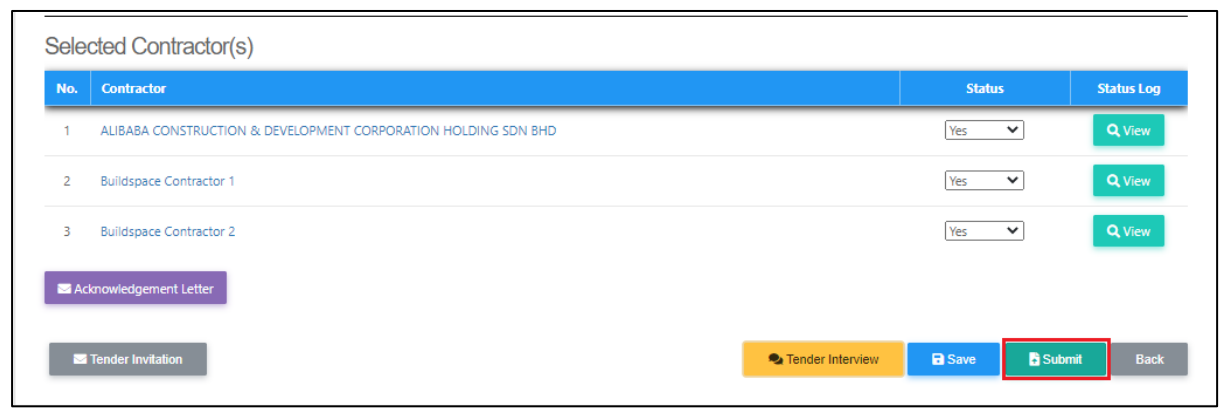

*Note: Once the calling tender form had been submitted, it will automatically send out email notification to the contractors about the tender. Contractors can be accessed during this calling tender period only.*